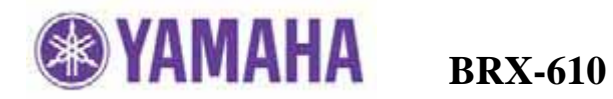

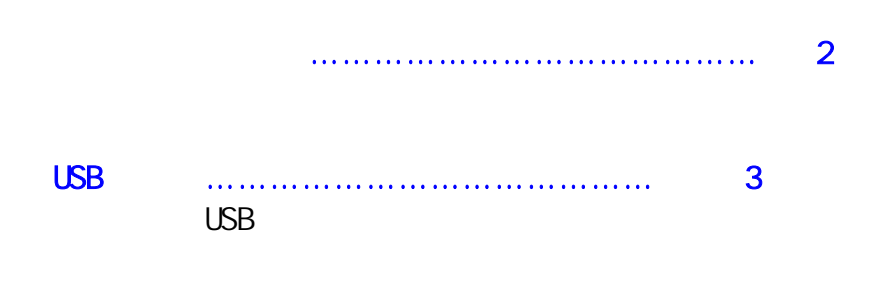

如果发生错误,请参考最后一页的故障指南

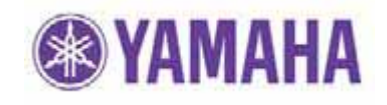

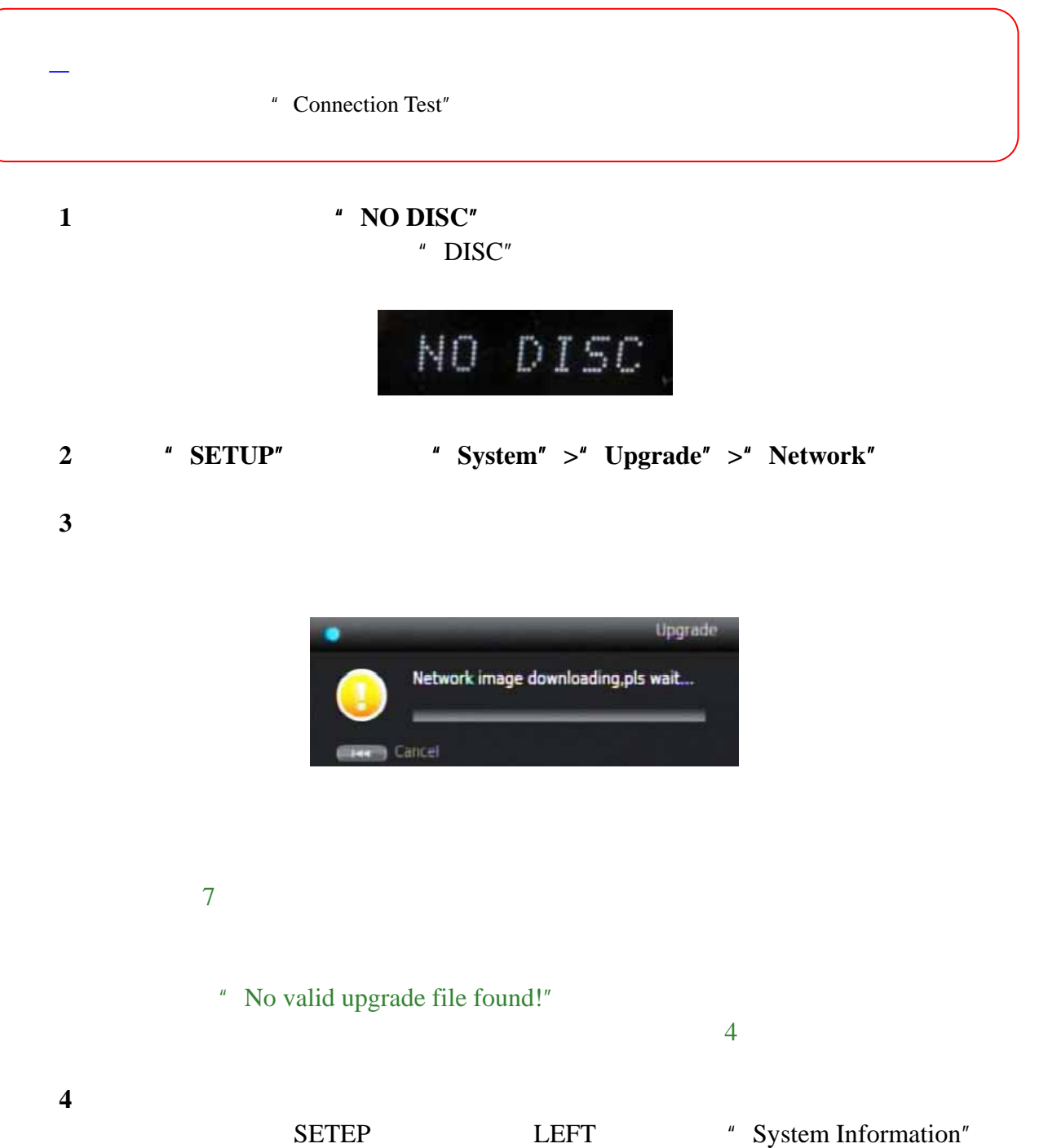

![](_page_2_Picture_0.jpeg)

 $\overline{\text{USB}}$ 

![](_page_2_Picture_166.jpeg)

![](_page_2_Picture_167.jpeg)

![](_page_2_Figure_5.jpeg)

步骤 **3** 打开电源并确保显示"**NO DISC**"状态  $"$ DISC"

![](_page_2_Picture_7.jpeg)

步骤 **4** 进入"**SETUP**"菜单并选择"**System**"**>**"**Upgrade**"**>**"**USB Storage**"。

![](_page_2_Picture_9.jpeg)

" No Valid upgrade file is found!" USB

 $6$ 

![](_page_3_Picture_0.jpeg)

步骤 **5** 根据显示屏上的指示开始升级。

![](_page_3_Picture_48.jpeg)

![](_page_4_Picture_0.jpeg)

## 案例 **1**:判断是否蓝光播放机已经连接至互联网。

- " Connection Test"<br>" SETUP"
- " Network"  $>$  " Connection Test"

![](_page_4_Picture_5.jpeg)

" OK" "FAILED"  $"$  FAILED"

〈通过 **USB** 闪存进行升级〉

- 案例 **1** 蓝光播放机不能读取 **USB** 闪存中的升级文件。
	- $'$  UPG" $'$ USB USB

 $\overline{UB}$ 

USB

案例 **2** 升级过程中无法预料的错误发生。